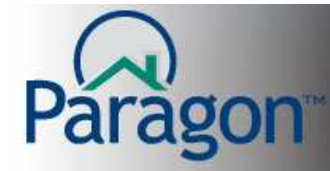

## **Auto Notification Options**

There are two listing notification options, E-mail Notification, and Client Connect with Auto Notify.

**E-mail Notification** is an e-mail that will automatically go out to the customer with a hyperlink in the body of the e-mail connecting to any new or changed listings that match the customers saved search.

**Client Connect with Auto Notify** is a password protected website that allows the customer to see all the results for their saved search in Paragon. It allows the client to prioritize the listings into 3 groups: Favorite, Possible, and Rejected. The client can send messages to the agent and the agent can also reply. Auto Notification also works with Client Connect letting both the Agent and Client know of any listing activity or recent messages.

#### • **E-mail Notification**

o Under Notification Options select **E-Mail Notification**.

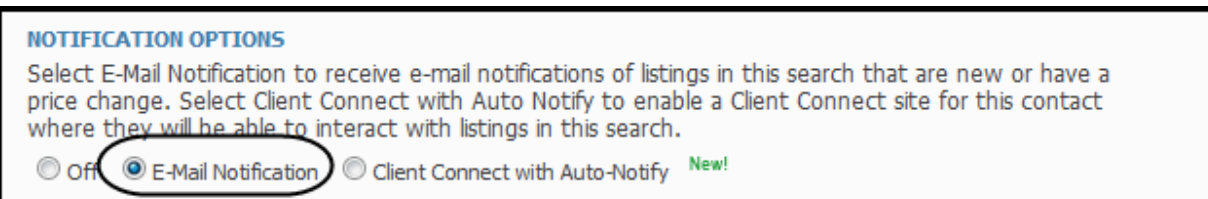

### o The E-Mail Notification Option modal will open.

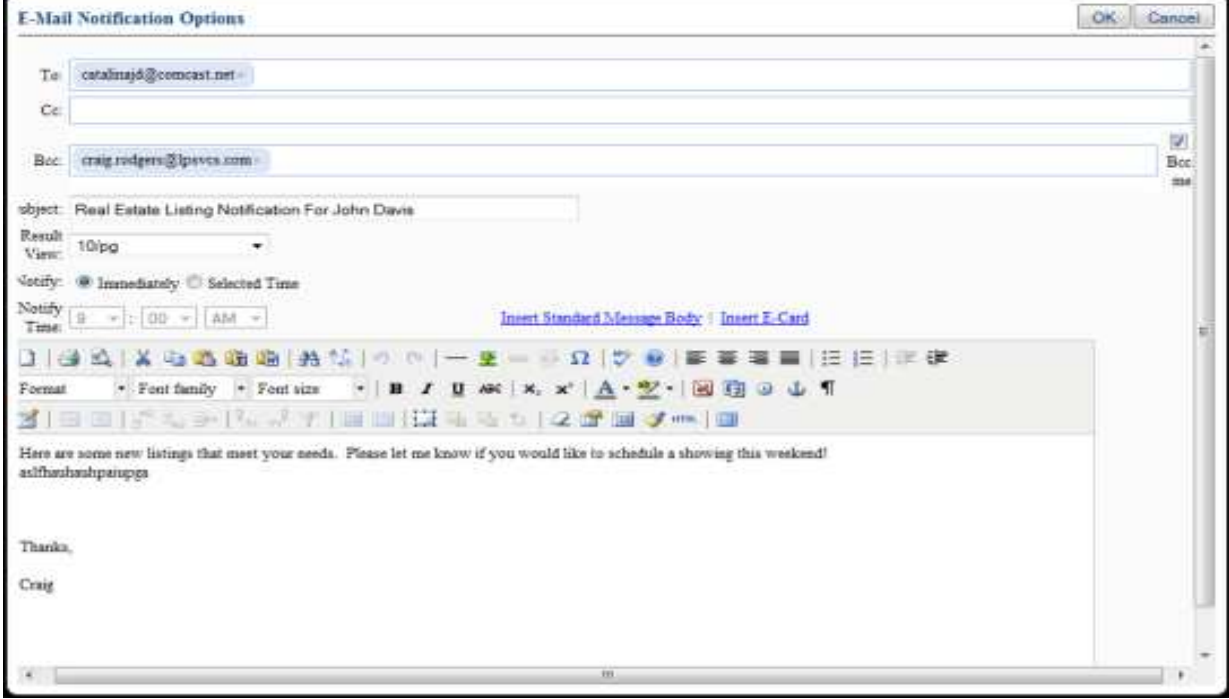

Notification Options 1

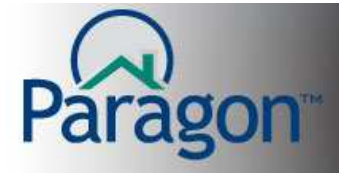

- o The To: field will be filled out with the Contacts e-mail address, if an address has not been entered into the Contact Manager, it can be typed in.
- $\circ$  The BCC: field will be filled with the agents e-mail address, as recorded in the agent records maintained by the local association, if Autofill BCC Me has been selected in Preferences Preferences.
- $\circ$  Any additional e-mail recipients can also be entered at this time.

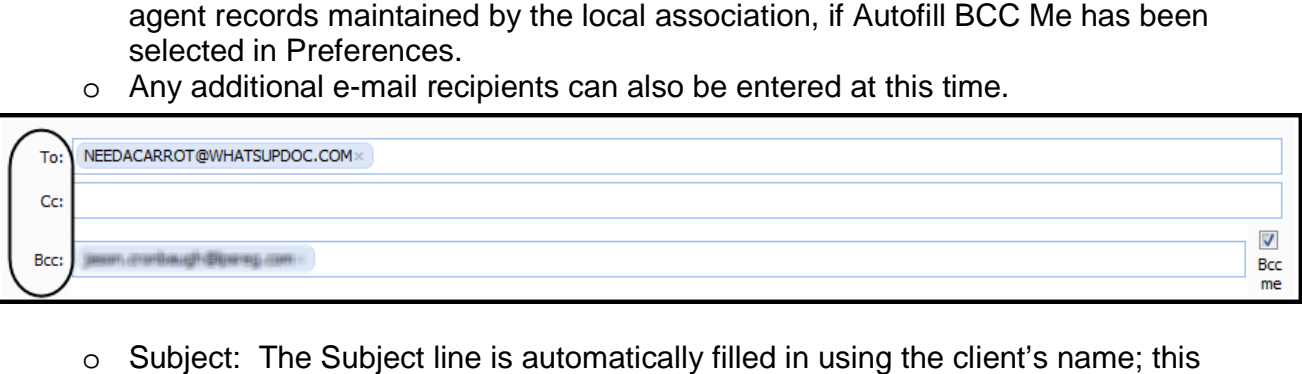

- o Subject: The Subject line is automatically filled in using the client can be changed by typing in new information into the Subject field.
- o Result View: chooses the report you wish displayed for your customer. Click the Subject: The Subject line is automatically fil<br>can be changed by typing in new information<br>Result View: chooses the report you wish di<br>drop down box and click the desired report.
- o Notify: select **Immediately** to have a notification e-mail go out within 15 minutes of a change being made to a listing that matches a customer's search.<br>Choose **Select Time** to set a time everyday that an e-mail will be sent to the mail go<br>atches a<br>e-mail<br>for the
- o Choose **Select Time**  customer containing all the matches to their search for the last 24 hours.

Note: All times shown are Central Time, so if you want an e-mail to arrive at 8:00pm Eastern time set the time for 7:00pm Central time.

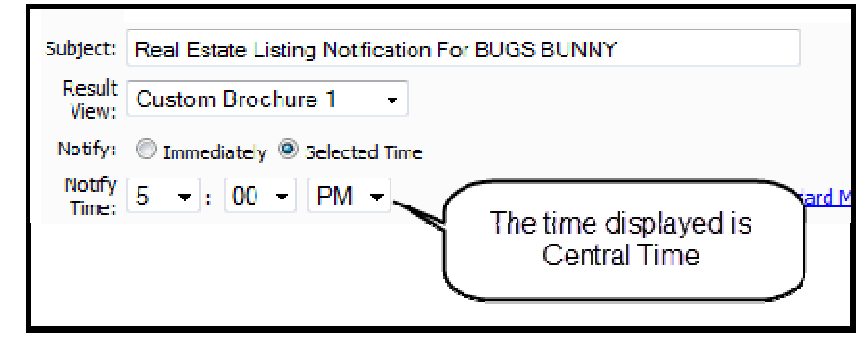

- o Insert Standard Message Body inserts the message that has been set up in Preferences.
- o Move the cursor in the e-mail body to where you want to place the E-Card. Click Insert E-Card to put your customized E-card in the body of the e-mail.
- o Use the Rich Text Editor to change fonts, insert an image, bullet points anything you wish to do to make your message stand out.
- o When finished click OK

(Image shown on next page)

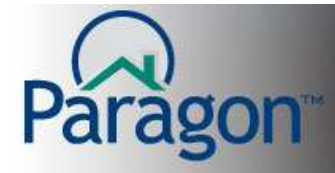

# **QUICK START GUIDES**

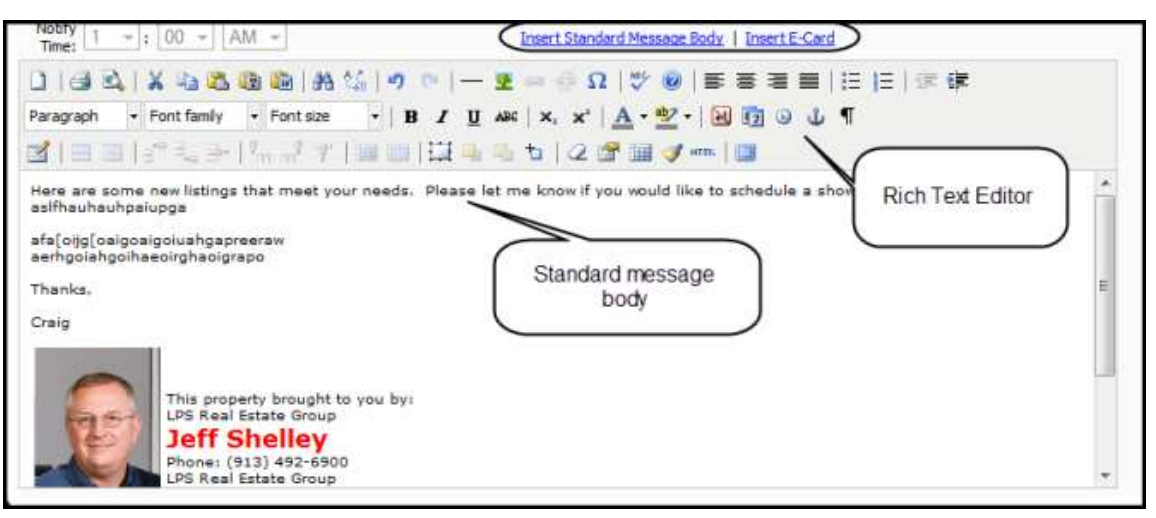

- o Paragon allows for one notification per saved search.
- o See the full E-mail notification modal below
- o To turn off notifications click **Off** under Notification Options.

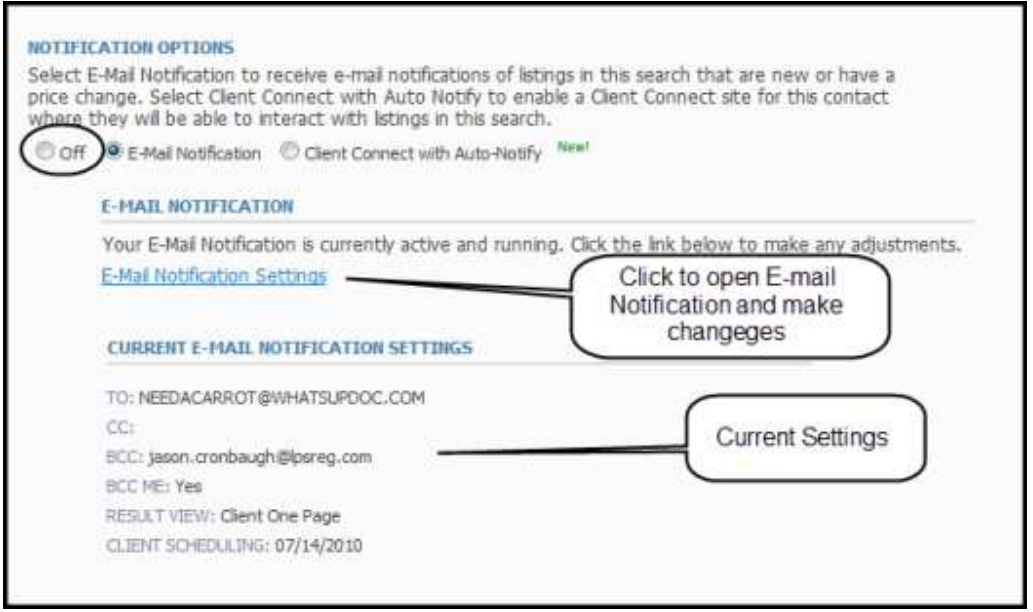

Note: The Client Connect section of this Quick Start Guide begins after the search has been saved and assigned to the contact as explained in the above section. This section will move through the basic setup of Client Connect. For further explanation of set up, and functionality see the Client Connect Quick Start Guide,

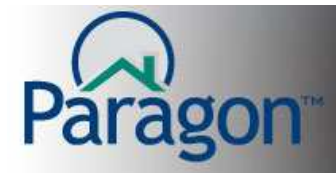

- **Client Connect Setup** 
	- o Under Notification Options select **Client Connect with Auto Notify Auto**
	- o This will open the Client Connect Initial Setup; this **onetime** setup occurs on your very first Client Connect customer. This tags the end of the web address used to access your Client Connect site by your customers.

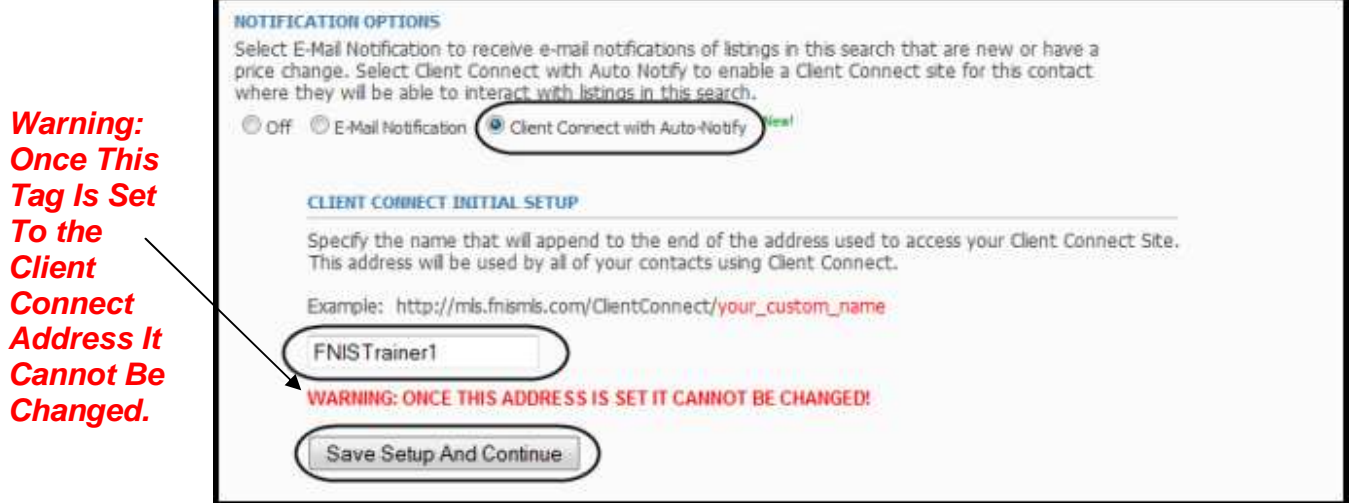

- o Paragon will offer a suggestion to append the address, this tag must be unique. If another agent already has selected the tag you wish to use, Paragon will warn<br>the agent that tag is in use and again offer a suggestion.<br>Once the tag has been entered, click save Setup And Continue<br>The Client Connect da the agent that tag is in use and again offer a suggestion.
- o Once the tag has been entered, click
- o The Client Connect dashboard will appear.

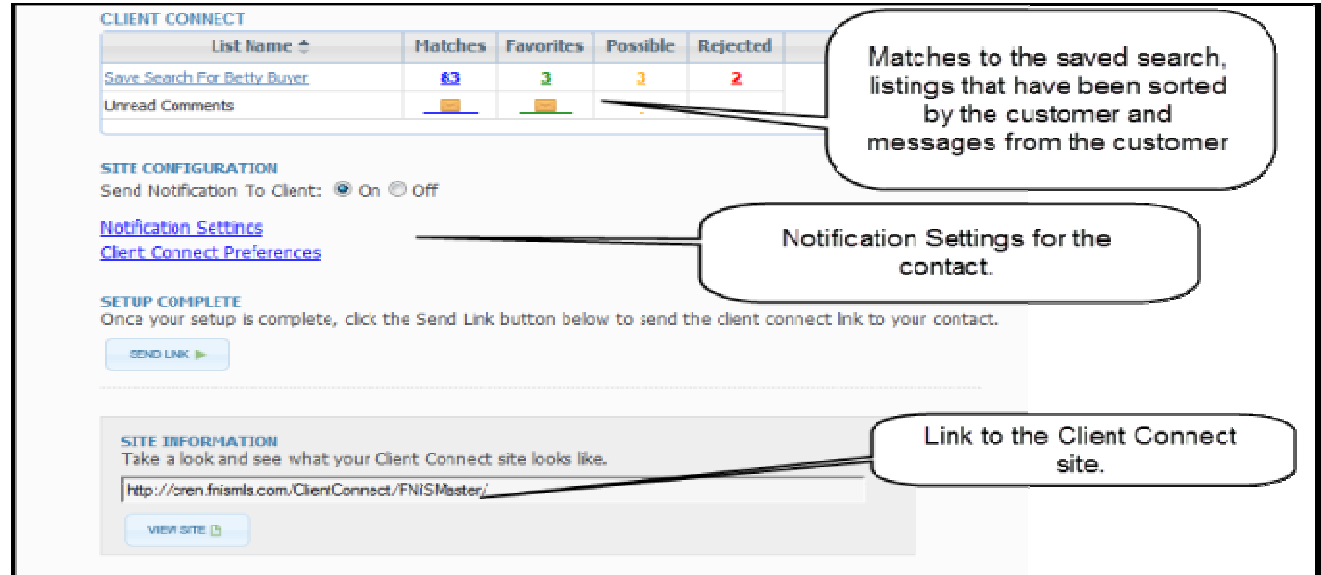

Notification Options

4

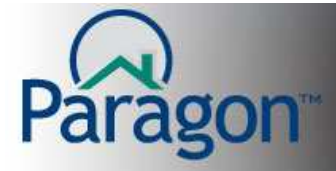

- o Under Site Configuration, Send Notification to Client: select **On**. This sends email notifications to the customer when changes have occurred to their Client Connect site, including messages from the agent.
- o Click **Notification Settings,** to setup notification configurations.

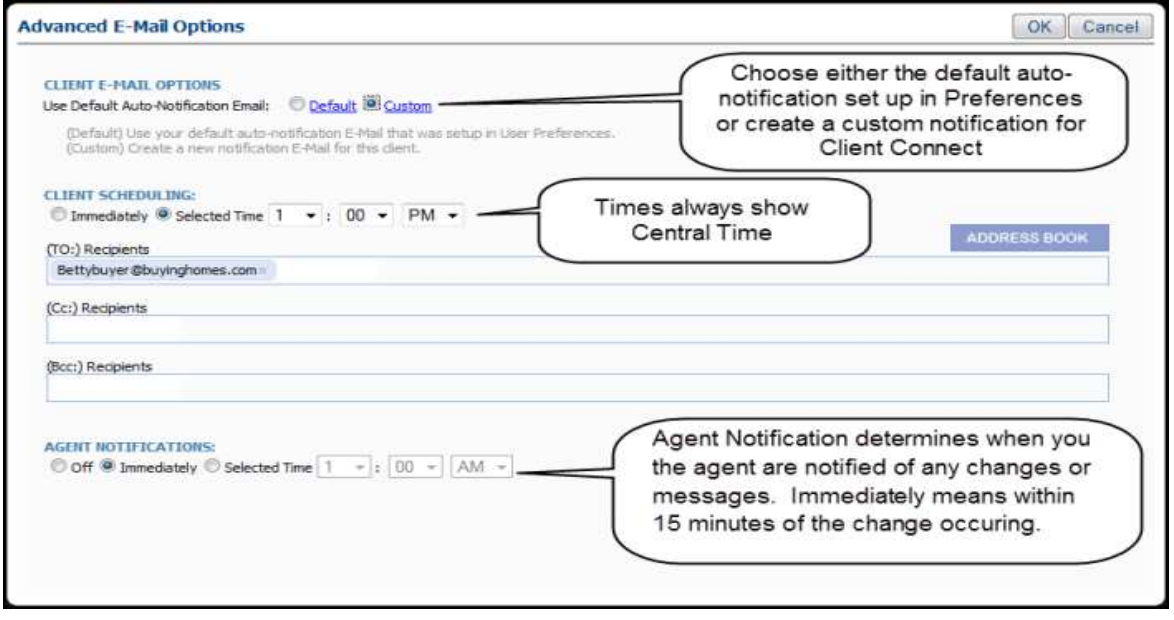

o Click **OK** to accept

### **Note: Client Connect Preferences are covered in the Client Connect Preferences Quick Start Guide. It is recommended to set these preferences up before sending out your first Client Connect Site.**

o Once the Notifications and Preferences have been set, click

SEND LINK

- o An E-mail window opens.
- o The customers e-mail address is displayed in the To: field, and the Subject Field is also filled in. Any additional information can be entered by the agent.
- o When finished click

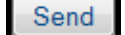

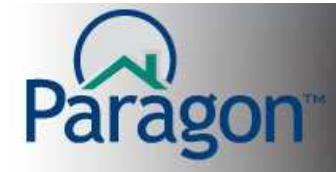

This is the image of the modal that appears after the e-mail has been sent. It is a copy of what the customer will receive.

Note: If the green bar below appears red, Paragon has encountered some type of error sending the e-mail. For example, if the receiving e-mail address had "opted out" of Paragon emailing

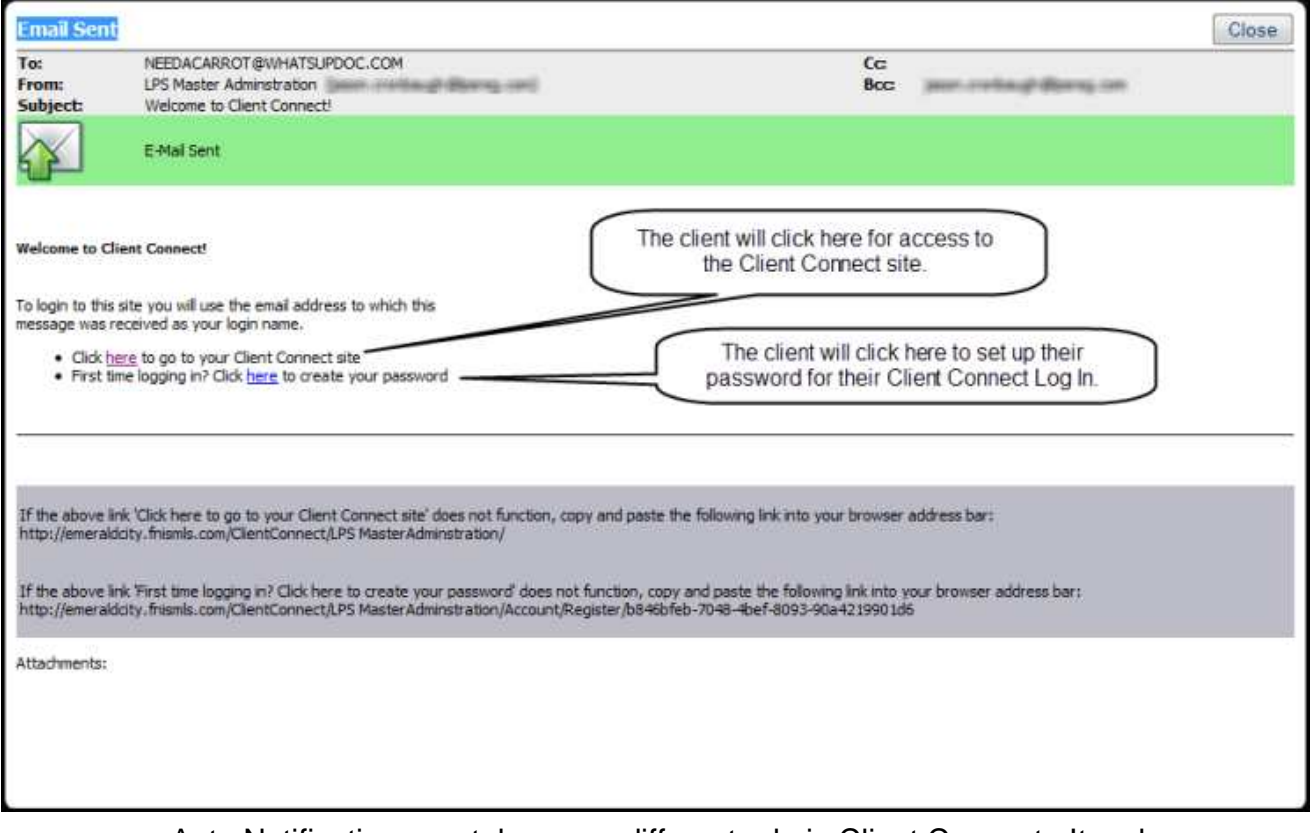

o Auto Notification now takes on a different role in Client Connect. It no longer sends links, but notifies the end user there are new listings on the site, or there have been changes to existing listings. The notification e-mail includes a link to the Client Connect Site.

Note: For further information on the Client Connect Customer site, see the Client Connect Customer Quick Start Guide.